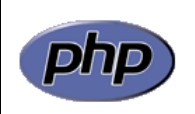

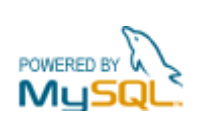

## **Práctica 1: Prueba de Apache y PHP**

El objetivo de esta práctica es aprender el manejo básico del entorno de desarrollo Eclipse, creando una primera página PHP que a la vez servirá para comprobar la correcta instalación del servidor Apache y el módulo de PHP

Para conseguir este objetivo, siga los pasos que se indican a continuación:

- 1. Arrancar XAMPP haciendo doble clic sobre el icono xampp-control del escritorio
- 2. Iniciar el módulo Apache pulsando el botón *Start* situado a la derecha de su nombre
- 3. Minimizar el panel de control de XAMPP (ojo, ¡no pulsar el botón *Exit*!)
- 4. Ejecutar Aptana Studio haciendo doble clic sobre el icono Aptana Studio del escritorio. Cuando se pregunte por el *Workspace*, escribir C:\Archivos de programa\xampplite\htdocs, marcar la casilla *Use this as the default and do not ask again* y pulsar *OK*
- 5. Crear un proyecto PHP con *File > New > Project > Aptana Projects > PHP Project*
- 6. Dar al proyecto el nombre practica1. Con esto se crea una carpeta de nombre practica1 debajo de C:\Archivos de programa\xampplite\htdocs
- 7. Pulsar el botón *Finish*
- 8. En la ventana de la izquierda (explorador de proyectos) aparece el proyecto creado. Dentro de él se ha creado automáticamente un fichero de nombre index.php con el siguiente contenido:

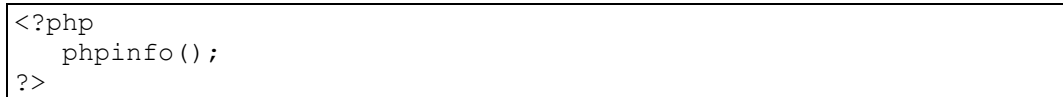

- 9. Abrir el navegador Firefox o Internet Explorer y teclear en la barra de direcciones la url http://localhost/practica1
- 10.Comprobar que aparece una página similar a la de la figura 1

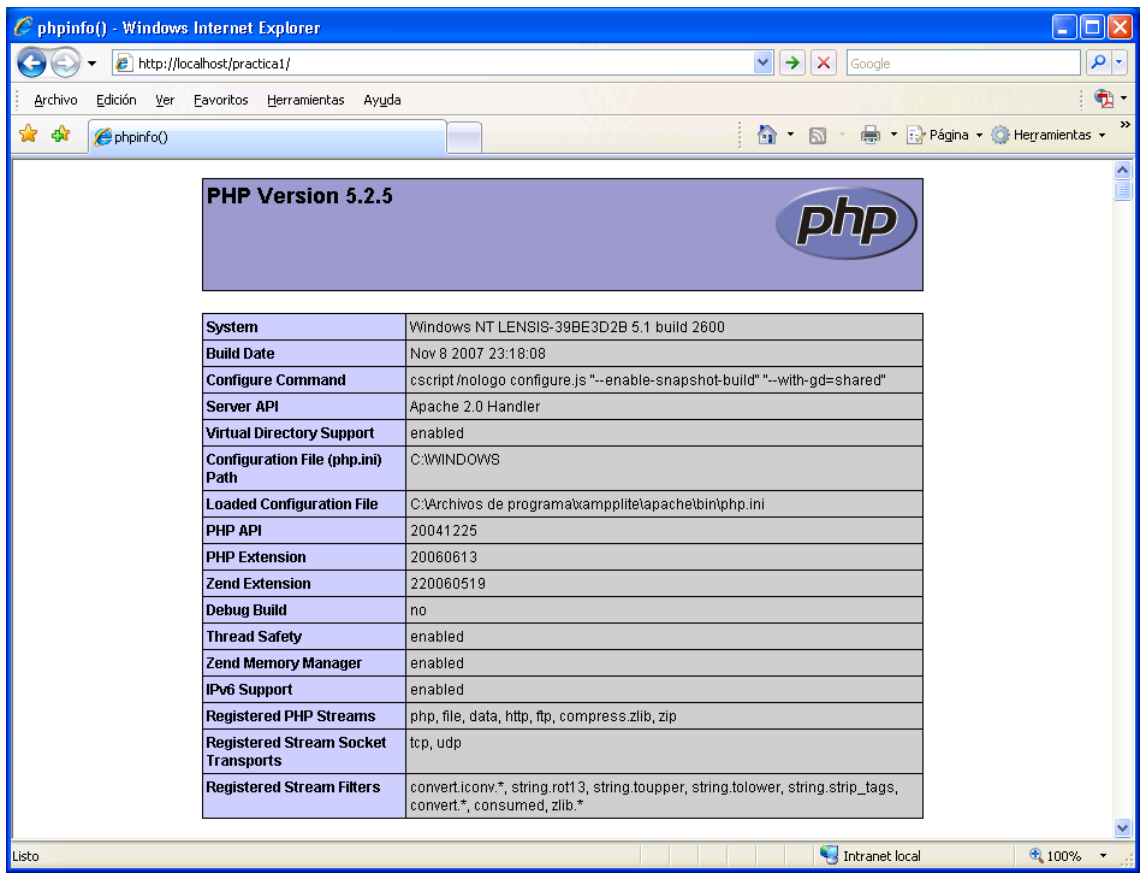

**Figura 1**: página de información de PHP

La página creada puede verse también en el propio entorno Aptana Studio, sin necesidad de utilizar un navegador externo. Para ello, pulsar los botones Firefox o IE en la parte inferior izquierda de la ventana de edición. Se mostrará la página tal y como la visualizarían los navegadores Firefox e Internet Explorer, respectivamente.

Ésta es la forma más cómoda de trabajar, ya que se puede editar el código PHP y ver al instante el resultado en el navegador con sólo cambiar de pestaña en la ventana de edición.